Lenovo ThinkSystem NE1032/NE1032T/NE1072T Rackswitch

# Release Notes

For Lenovo Cloud Network Operating System 10.4

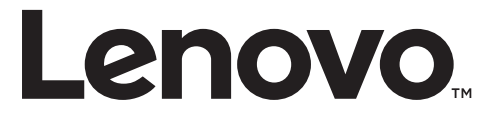

**Note:** Before using this information and the product it supports, read the general information in the *Safety information and Environmental Notices* and *User Guide* documents on the Lenovo *Documentation* CD and the *Warranty Information* document that comes with the product.

Second Edition (July 2017)

© Copyright Lenovo 2017 Portions © Copyright IBM Corporation 2014

LIMITED AND RESTRICTED RIGHTS NOTICE: If data or software is delivered pursuant a General Services Administration "GSA" contract, use, reproduction, or disclosure is subject to restrictions set forth in Contract No. GS-35F-05925.

Lenovo and the Lenovo logo are trademarks of Lenovo in the United States, other countries, or both.

## **Release Notes**

This release supplement provides the latest information regarding Lenovo Cloud Network OS 10.4 for the Lenovo ThinkSystem NE1032/NE1032T/NE1072T Rackswitch (referred to as NE1032/NE1032T/NE1072T throughout this document).

This supplement modifies and extends the following Cloud NOS documentation for use with *CNOS* 10.4:

- *Lenovo Network Application Guide for Lenovo Cloud Network OS 10.4*
- *Lenovo Network Command Reference for Lenovo Cloud Network OS 10.4*
- *Lenovo Network Python Programming Guide for Lenovo Cloud Network Operating System 10.4*
- *Lenovo Network REST API Programming Guide for Lenovo Cloud Network Operating System 10.4*
- *Lenovo ThinkSystem NE1032 RackSwitch Installation Guide*
- *Lenovo ThinkSystem NE1032T RackSwitch Installation Guide*
- *Lenovo ThinkSystem NE1072T RackSwitch Installation Guide*

These publications are available from the following website:

[http://systemx.lenovofiles.com/help/topic/com.lenovo.systemx.common.nav.doc/o](http://systemx.lenovofiles.com/help/topic/com.lenovo.systemx.common.nav.doc/overview_rack_switches.html) verview\_rack\_switches.html

Please keep these release notes with your product manuals.

**Note:** The Lenovo Cloud Network OS is based on the Embedded Linux Integration Environment (ELIE). To obtain open source code licenses, go to [https://github.com/lenovo/ELIE/tree/master/elie-1.7.1/licenses/.](https://github.com/lenovo/ELIE/tree/master/elie-1.7.1/licenses/) For details on how to obtain open source code, please contact Lenovo Support.

## **Hardware Support**

CNOS 10.4 software is supported on the NE1032/NE1032T/NE1072T high performance Layer 2-3 network switches.

The NE1032/NE1032T/NE1072T is a 1U GbE switch and it can be mounted horizontally or vertically, depending on your application. Mounting options are available for a variety of rack systems.

For superior reliability, the NE1032/NE1032T/NE1072T uses redundant, hot-swap power supply modules and three (NE1032 and NE1032T) or five (NE1072T) hot-swap fan modules. Module options are available for either front-to-rear airflow, or rear-to-front airflow.

The NE1032 contains the following ethernet ports:

 Thirty-two 10 Gigabit Ethernet (GbE) Small Form Pluggable Plus (SFP+) ports which also support legacy 1 GbE connections

**Figure 1.** NE1032 front panel

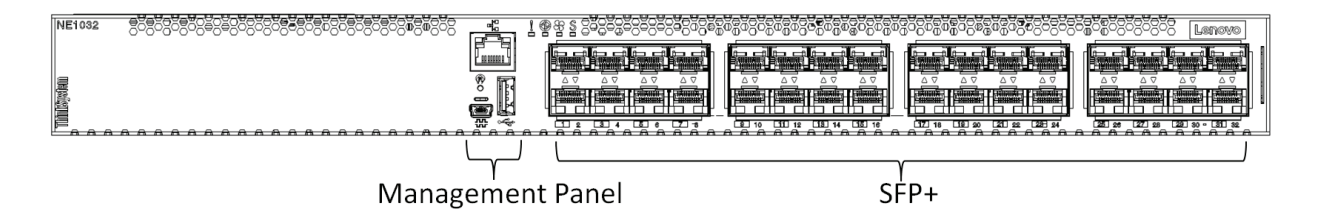

The NE1032T contains the following ethernet ports:

- Twenty-four 100/1000/10G BASE-T RJ45 ports
- Eight 10G SFP+ Uplinks
- Ten Gigabit Ethernet (GbE) Small Form Pluggable Plus (SFP+) ports which also support legacy 1 GbE connections

**Figure 2.** NE1032T front panel

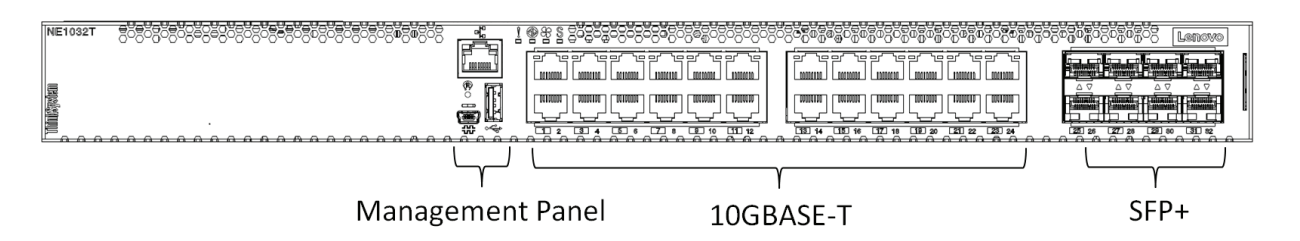

The NE1072T contains the following ethernet ports:

- Forty-eight 100/1000/10G BASE-T RJ45 ports
- Six 40 GbE Quad Small Form Pluggable Plus (QSFP+) ports, all of which ports can optionally be used as four 10 GbE ports

#### **Figure 3.** NE1072T front panel

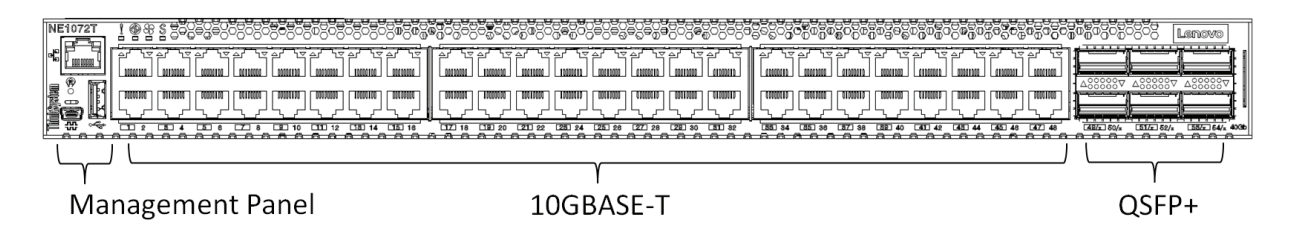

### **Supplemental Information**

This section provides additional information about configuring and operating the NE1032/NE1032T/NE1072T and CNOS.

#### **The Boot Management Menu**

The Boot Management menu allows you to switch the software image or to recover from a failed software download.

You can interrupt the boot process and enter the Boot Management menu from the serial console port. When the system displays Memory Test, press **<Shift + B>**. The Boot Management menu appears.

```
Resetting at 10:55:49 Sun Feb 19, 2017…
Memory Test .................................
Boot Management Menu
        I - Change booting image
        R - Boot in recovery mode (tftp and xmodem download of images to 
recover switch)
        P - Password reset
        O - ONIE boot menu
        Q - Reboot
        E - Exit
Please choose your menu option: I
Current boot image is 1. Enter image to boot: 1 or 2: 2
Booting from image 2
```
The Boot Management menu allows you to perform the following actions:

- To change the booting image, press **I** and follow the screen prompts.
- To boot in recovery mode, press **R**.
- To reset the default user password, press **P** and follow the screen prompts.
- To boot in ONIE menu, press **O**. The submenu is available, but executing any of its options results in an error, unless the ONIE license key is installed.
- To reboot the switch, press **Q**. The booting process restarts.
- To exit the Boot Management menu, press **E**. The booting process continues.

#### *Recovering from a Failed Software Upgrade*

Use the following procedure to recover from a failed software upgrade.

- 1. Connect a PC to the serial port of the switch.
- 2. Open a terminal emulator program that supports TFTP (preferred) or Xmodem download (for example, HyperTerminal, SecureCRT, PuTTY). If using Xmodem, make sure the following settings are in effect:

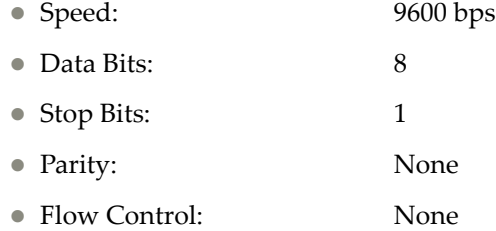

3. To access the Boot Management menu, you must interrupt the boot process from the Console port. Boot the NE1032/NE1032T/NE1072T, and when the system begins displaying Memory Test progress (a series of dots), press **<Shift B>**. The Boot Management menu will display:

```
Resetting at 10:55:49 Sun Feb 12, 2017…
Memory Test .................................
Boot Management Menu
         I - Change booting image
         R - Boot in recovery mode (tftp and xmodem download of images to 
recover switch)
         P - Password reset
         O - ONIE boot menu
         Q - Reboot
         E - Exit
Please choose your menu option:
```
4. Select **R** for **Boot in recovery mode**. You will see the following display:

```
Entering Rescue Mode.
Please select one of the following options:
         T) Configure networking and tftp download an image
         X) Use xmodem 1K to serial download an image
         P) Physical presence (low security mode)
         F) Filesystem check
         R) Reboot
         E) Exit
Option?:
```
- If you choose option **T** (TFTP download), go to step 5.
- If you choose option **X** (Xmodem serial download), go to step 6.

5. **TFTP download**: The switch prompts you to enter the following information:

```
Performing TFTP rescue. Please answer the following questions (enter 'q' 
to quit):
IP addr :
Server addr:
Netmask :
Gateway :
Image Filename:
```
- a. Enter the required information and press **<Enter>**.
- b. You will see a display similar to the following:

```
 Host IP : 10.10.98.110
        Server IP : 10.10.98.100
        Netmask : 255.255.255.0
        Broadcast : 10.10.98.255
        Gateway : 10.10.98.254
Installing image NE1032/NE1032T/NE1072T-CNOS-10.4.2.0_OS.imgs from 
TFTP server 10.10.98.100
```
c. When you see the following prompt, enter the image number where you want to install the new software and press **<Enter>**.

```
Install image as image 1 or 2 (hit return to just boot image): 1
```
d. The following message is displayed when the image download is complete. Continue to step 7.

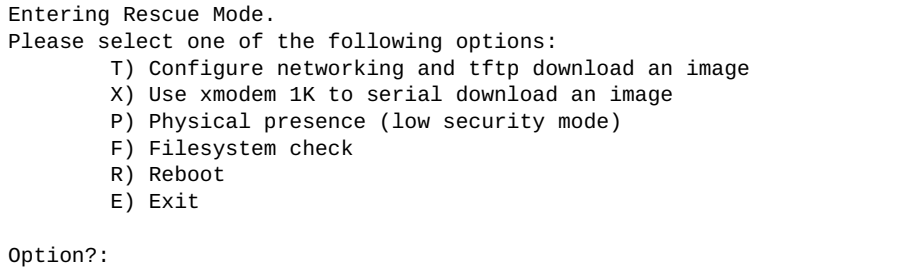

6. **Xmodem download**: When you see the following message, change the Serial Port characteristics to 115200 bps:

```
Change the baud rate to 115200 bps and hit the <ENTER> key before 
initiating the download.
```
- a. Press **<Enter>** to set the system into download accept mode. When the readiness meter displays (a series of "C" characters), start XModem on your terminal emulator.
- b. When you see the following message, change the Serial Port characteristics to 9600 bps:

Change the baud rate back to 9600 bps, hit the <ESC> key.

c. When you see the following prompt, enter the image number where you want to install the new software and press **<Enter>**.

Install image as image 1 or 2 (hit return to just boot image): 1

d. The following message is displayed when the image download is complete. Continue to step 7.

```
Entering Rescue Mode.
Please select one of the following options:
        T) Configure networking and tftp download an image
         X) Use xmodem 1K to serial download an image
         P) Physical presence (low security mode)
         F) Filesystem check
         R) Reboot
         E) Exit
Option?:
```
- 7. Image recovery is complete. Perform one of the following steps:
	- Press **R** to reboot the switch.
	- **Press <b>E** to exit the Boot Management menu
	- Press the Escape key (**<Esc>**) to re-display the Boot Management menu.